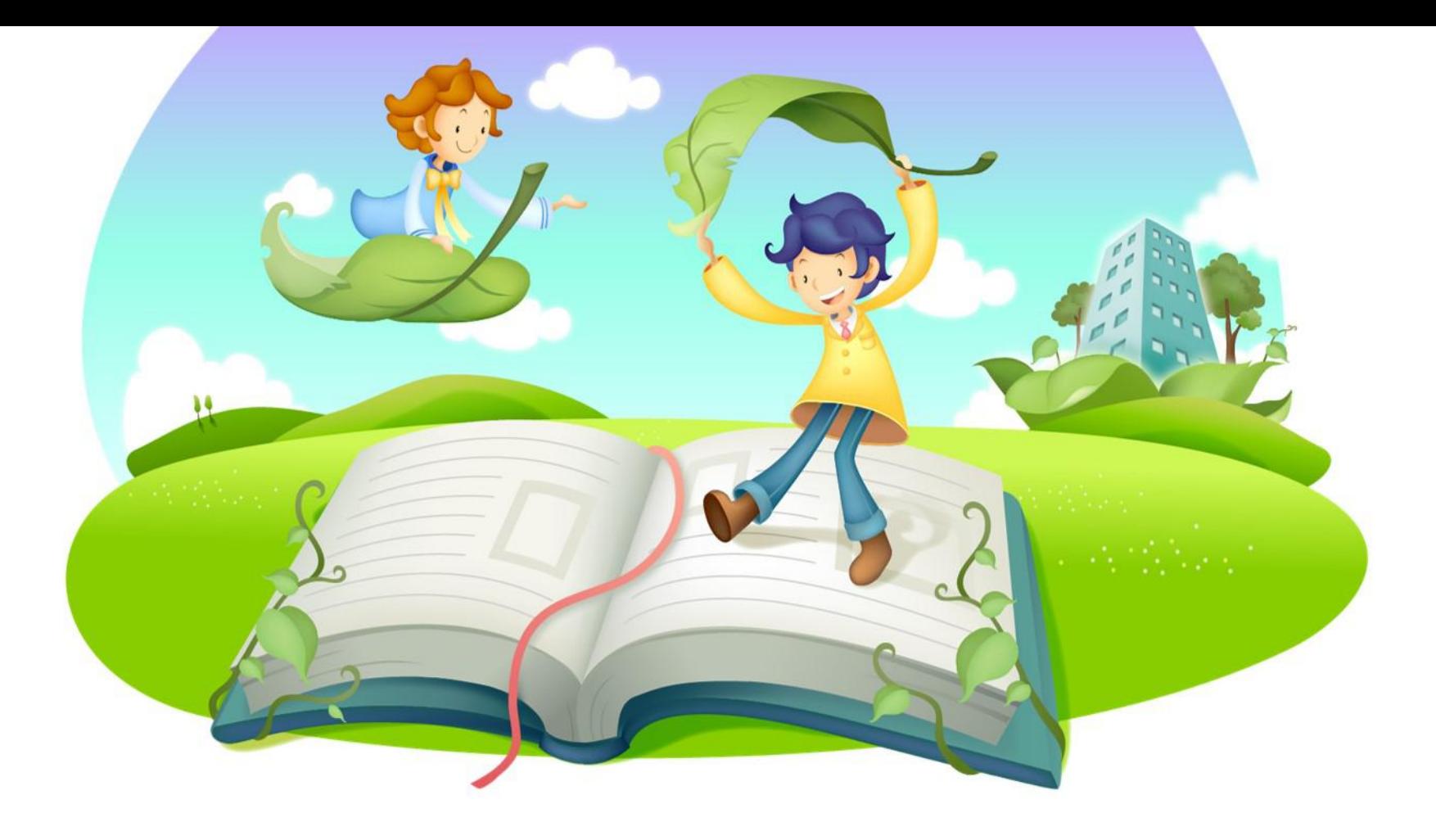

## 尔雅慕课学生操作手册说明

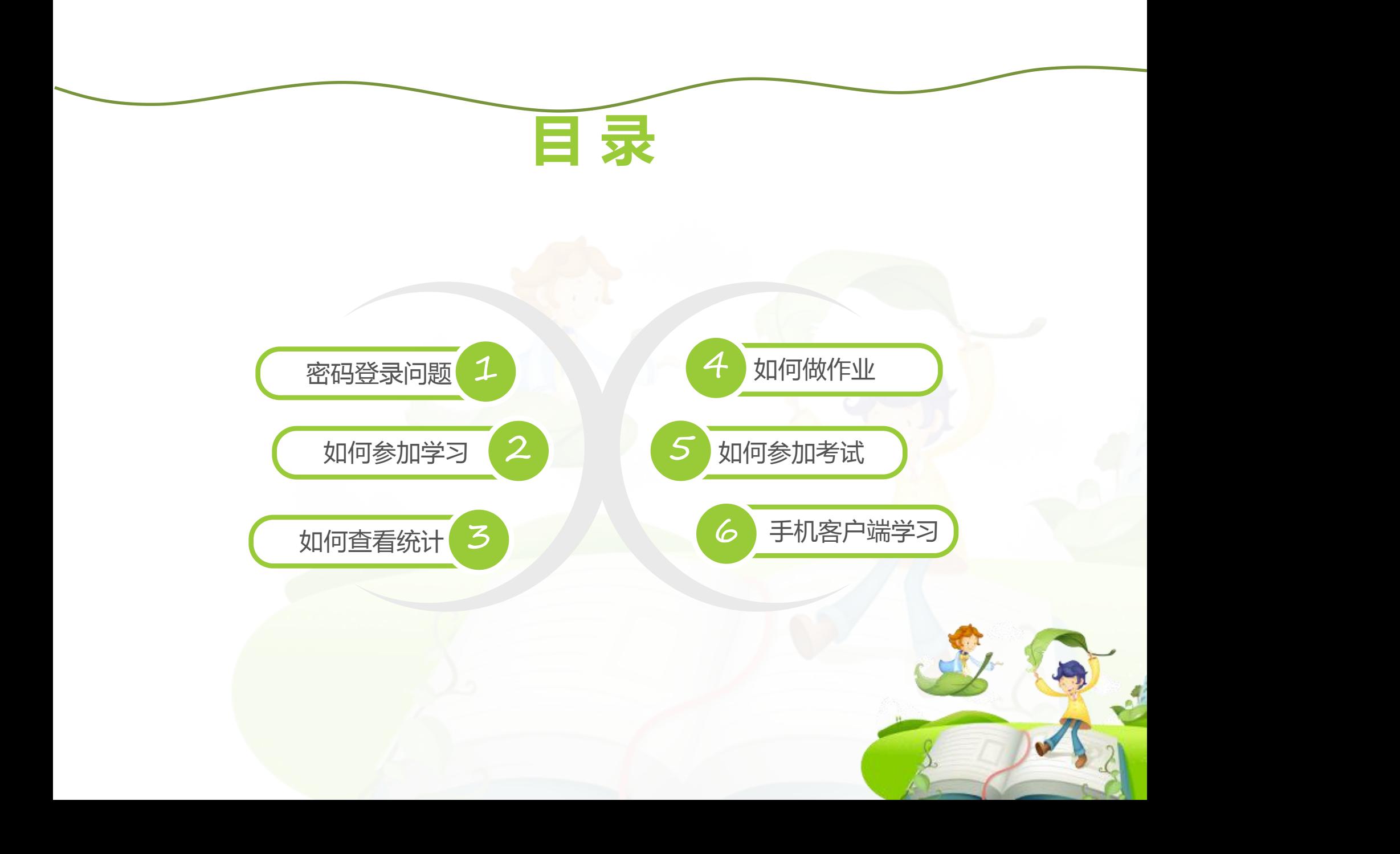

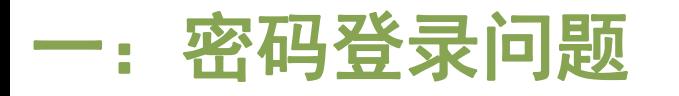

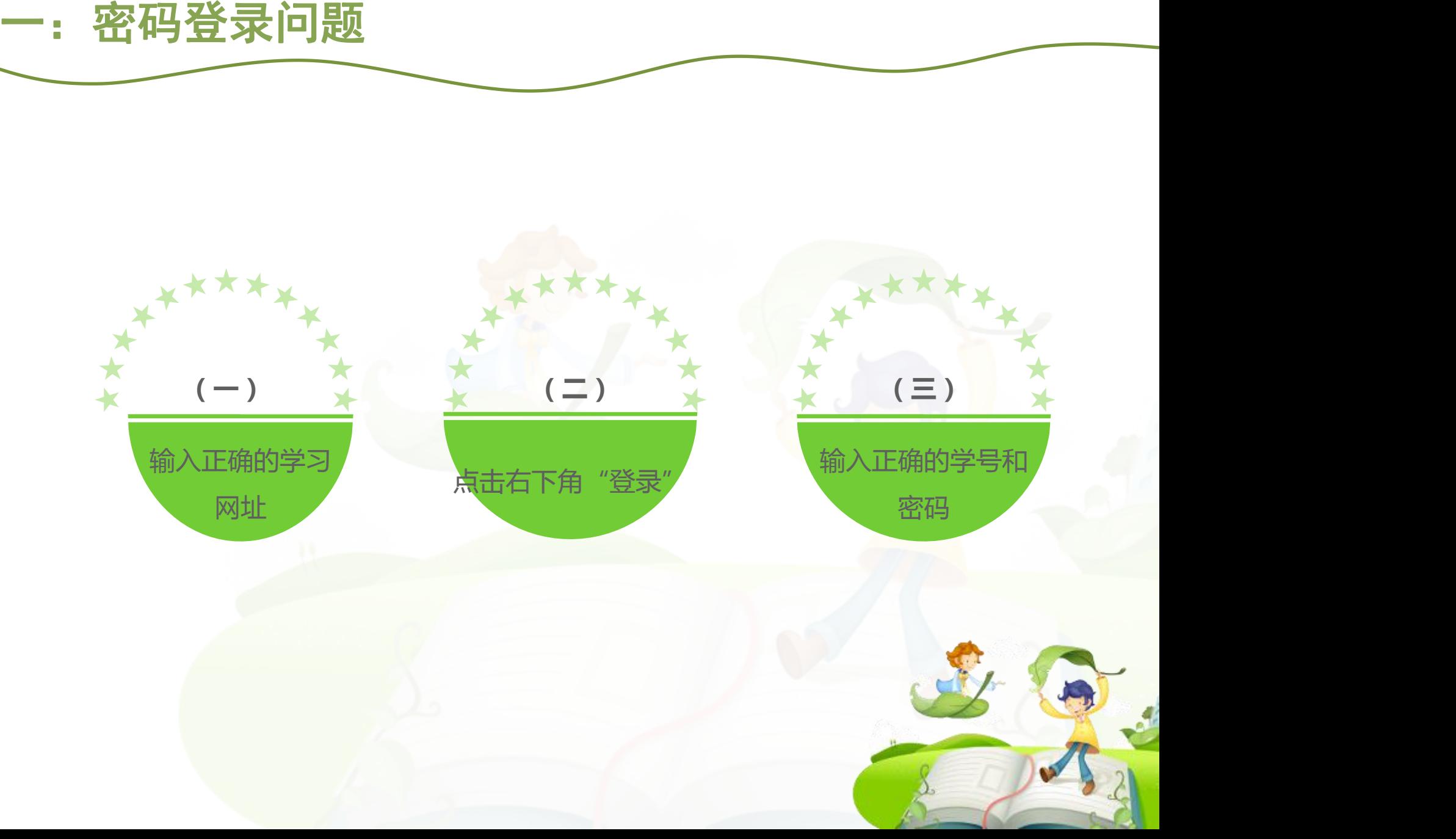

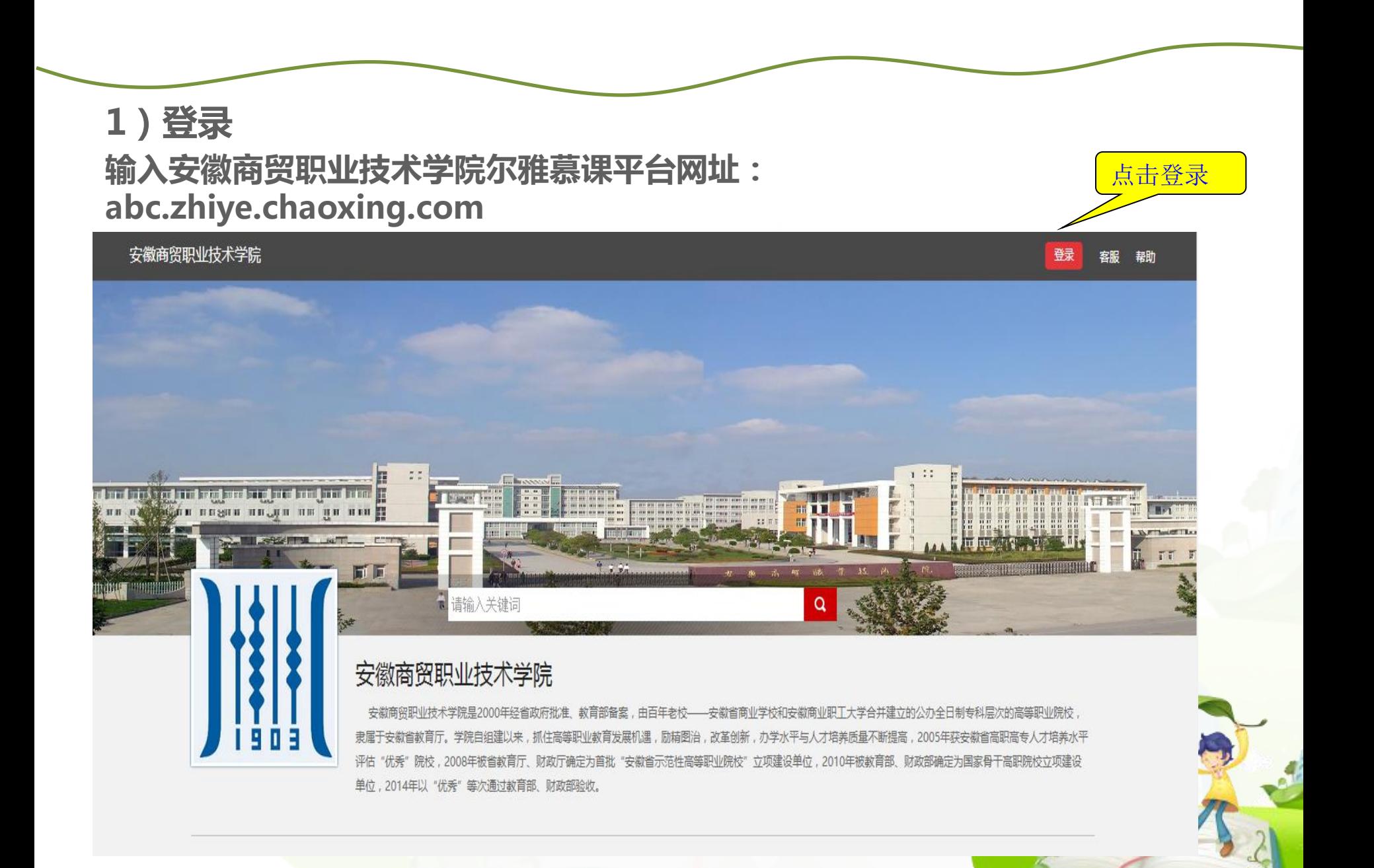

**2**)输入账号、密码

安徽商贸职业技术学院

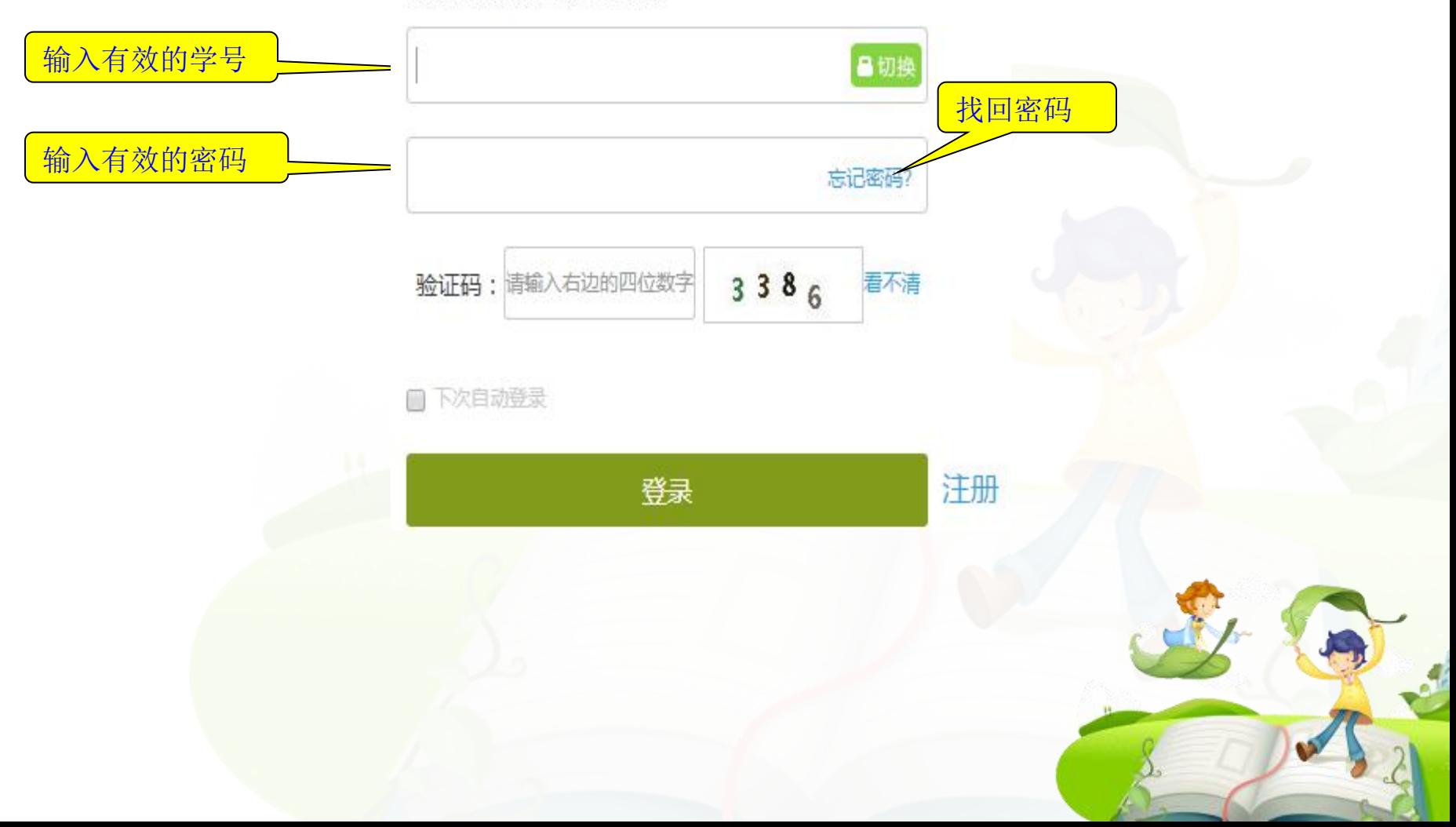

## **3**)修改个人信息和密码

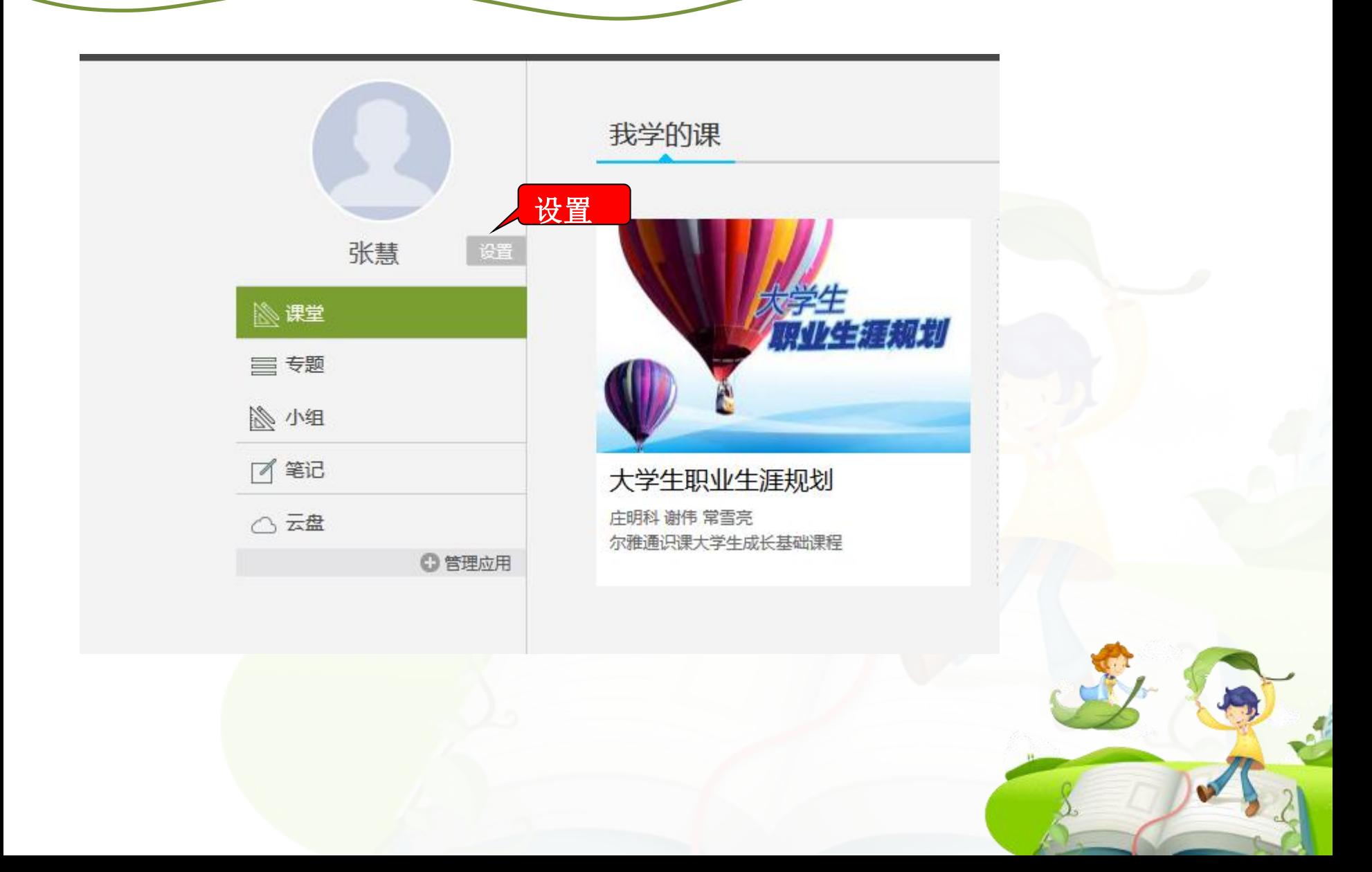

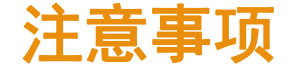

- **《 必须是登录本校正确的域名、正确的学号和密码才可以登** 录,详细请查看学校军事理论教研室学习通知。
- <sup>f</sup> 学生可以通过平台找回密码,点击"找回密码"输入正确 的手机号码或者是邮箱即可找回。
- <sup>f</sup> 登录的时候务必要检查是否是自己学校。如果不是自己学 校的话,请点击"选择学校",找到自己所在学校才可以 登录。

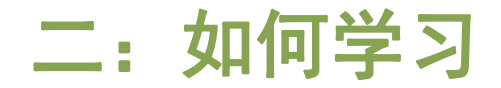

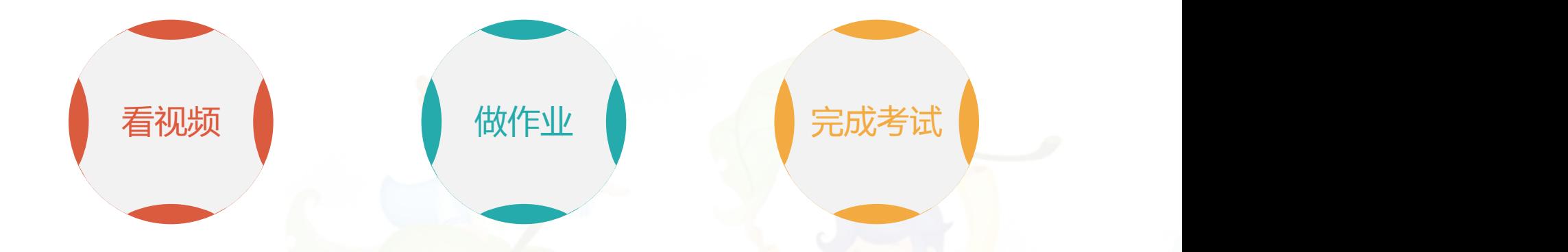

学生登陆空间之后, 看完一集视频之后 入学习空间,点击 可以进入下一集 章节进行学习

点击课程,然后进了现在就要做一个作业才

看完一集视频之后 **进入个人学习空间** 就要做一个作业才 后,点击导航栏里 可以进入下一集 的"考试",可以 查看考试时间

### 学习过程中常见问题应急处理办法:

1)视频无法播放

解决办法: 在视频播放器右下角切换到"公网标清"试试,如果视频是黑屏的话,建议安 装flash播放插件。

2)作业界面显示不全

解决办法:建议用谷歌或者是火狐浏览器重新打开试一下。

3)视频无法播放下一集

解决办法: 建议把视频和作业全部完成之后才可以进入下一集,如果都完成了还是进入不 了下一集的话,点击页面右侧的章节后的小圆圈,复核一下试试。

4)什么时候考试

解决办法:建议自己登陆后点击导航栏的"考试" ,查看考试时间。

5)咨询在线客服

若在学习过程中遇到密码忘记,视频无法观看等不能自己解决的问题,可以直接咨询页面 上的"客服" ,让客服协助解决。

学生学习界面图:

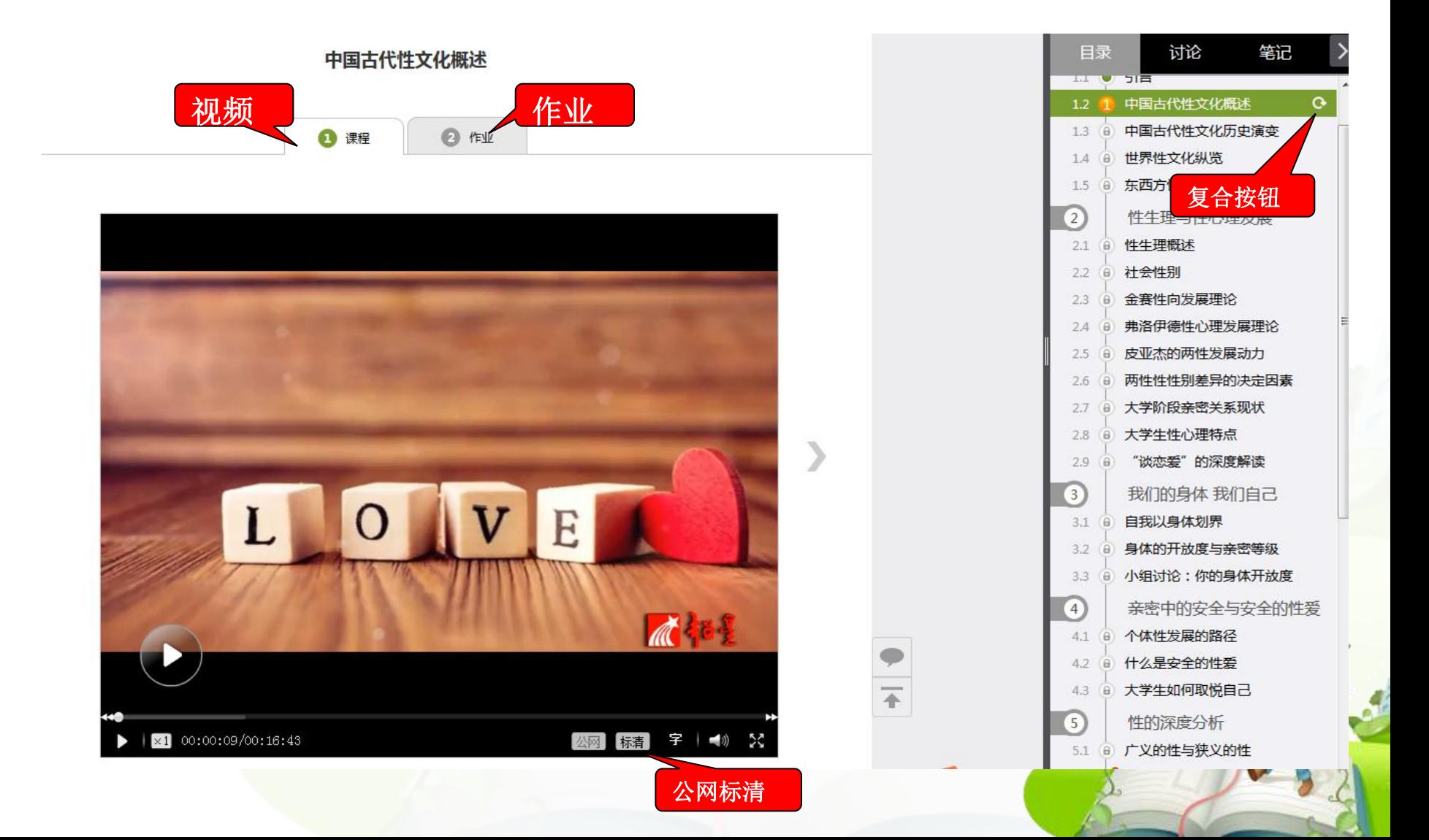

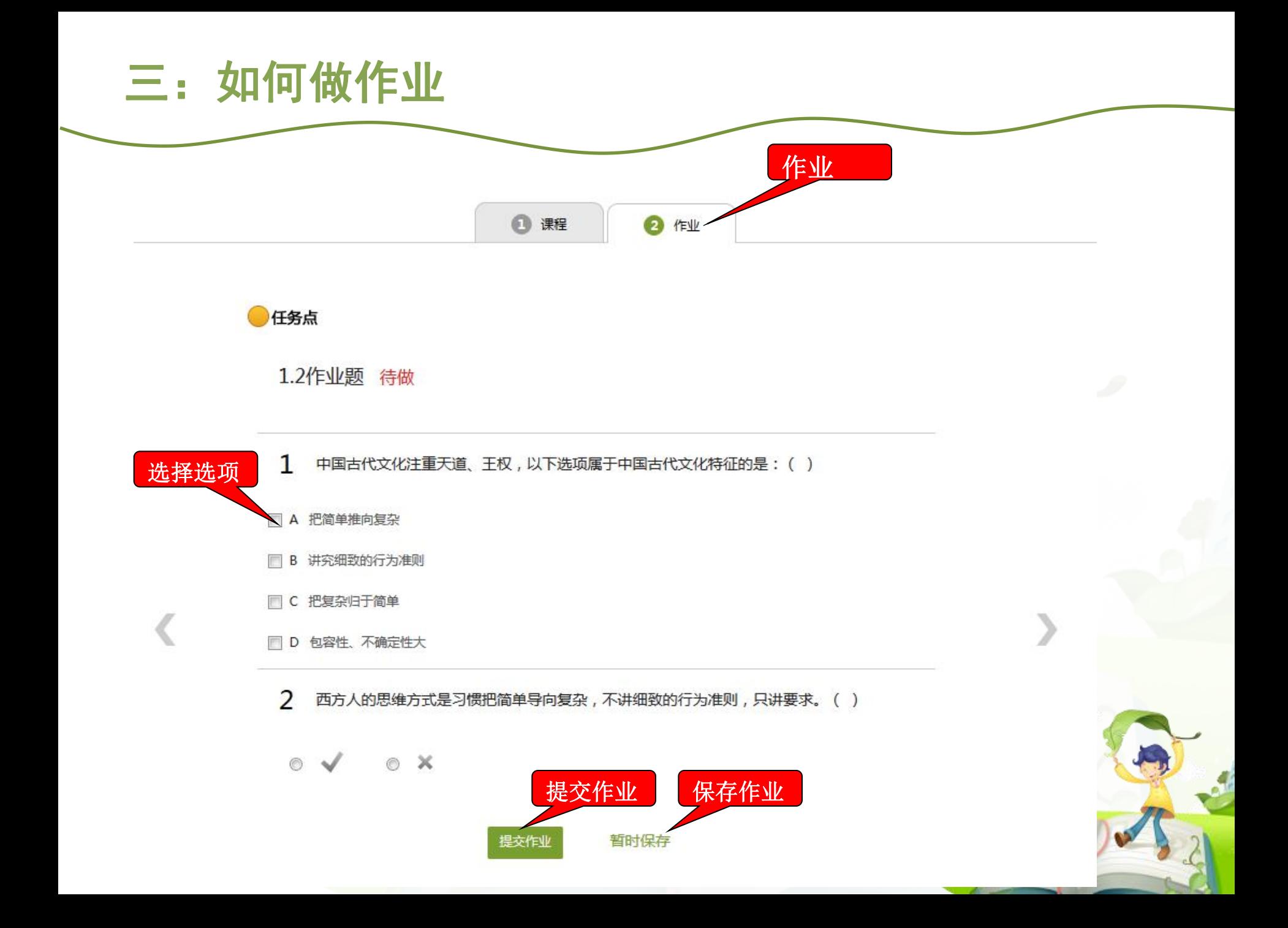

## 做作业注意事项

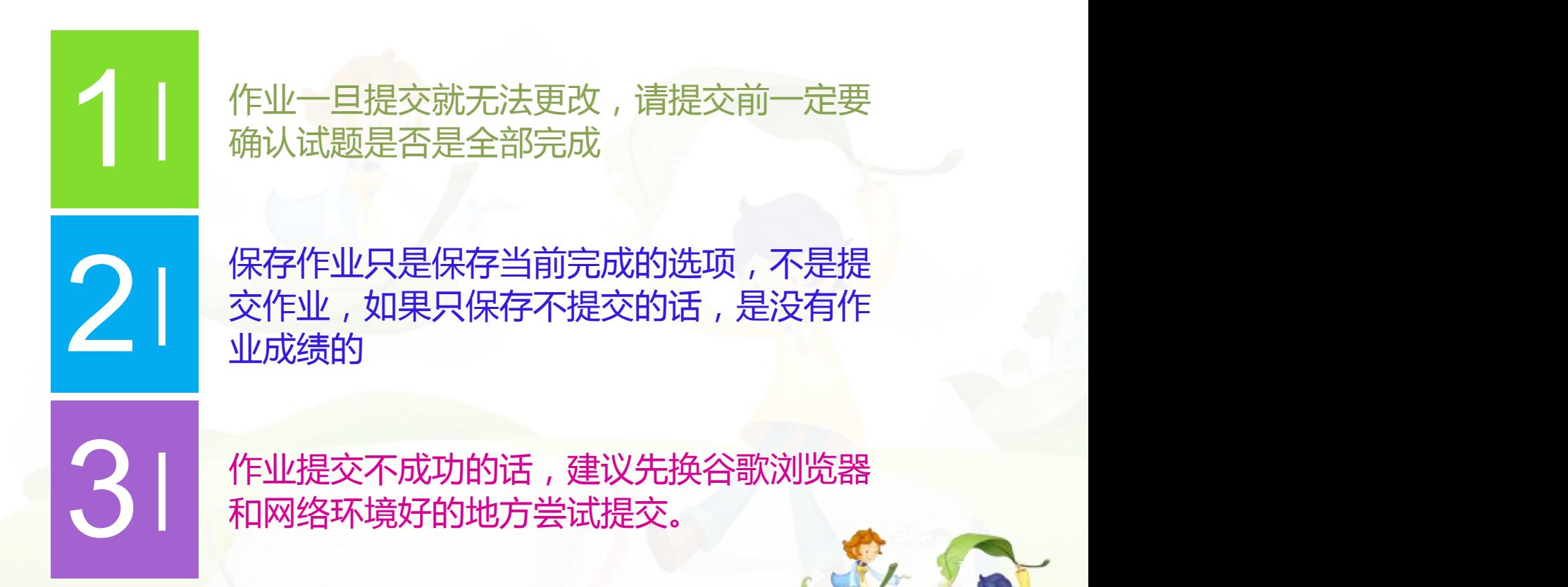

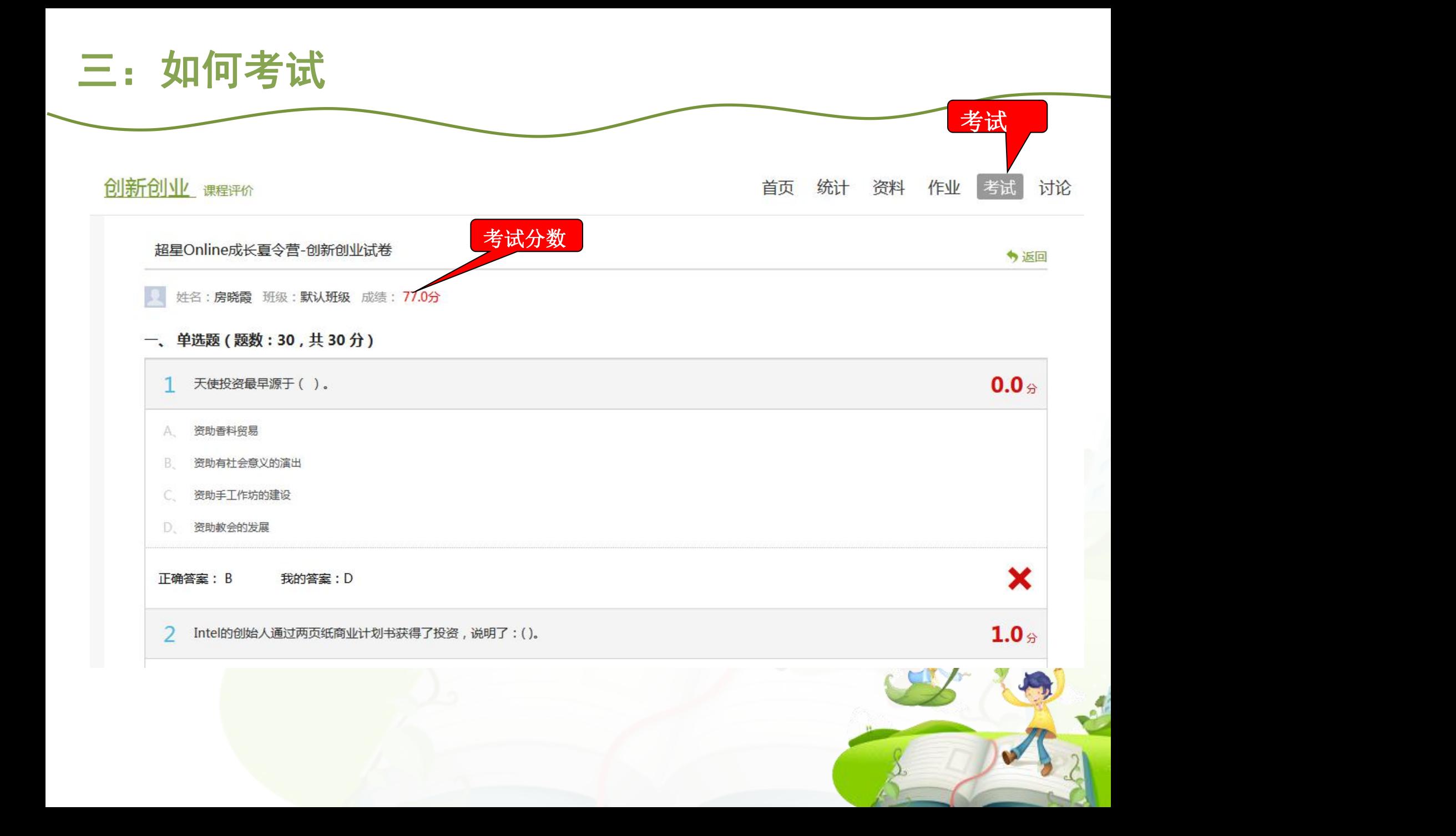

考试注意事项

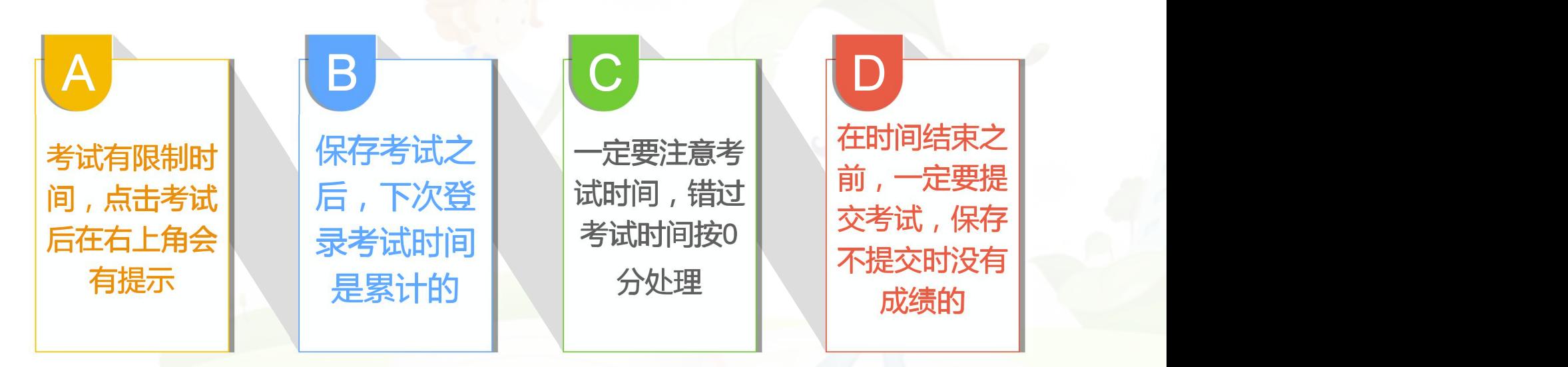

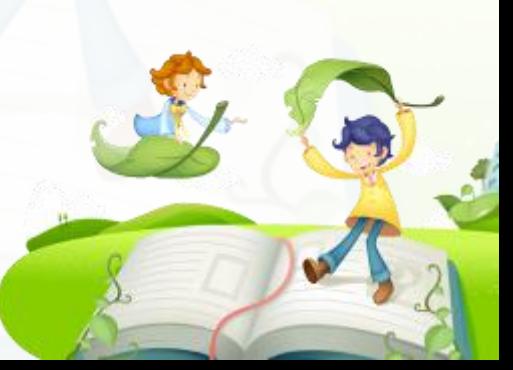

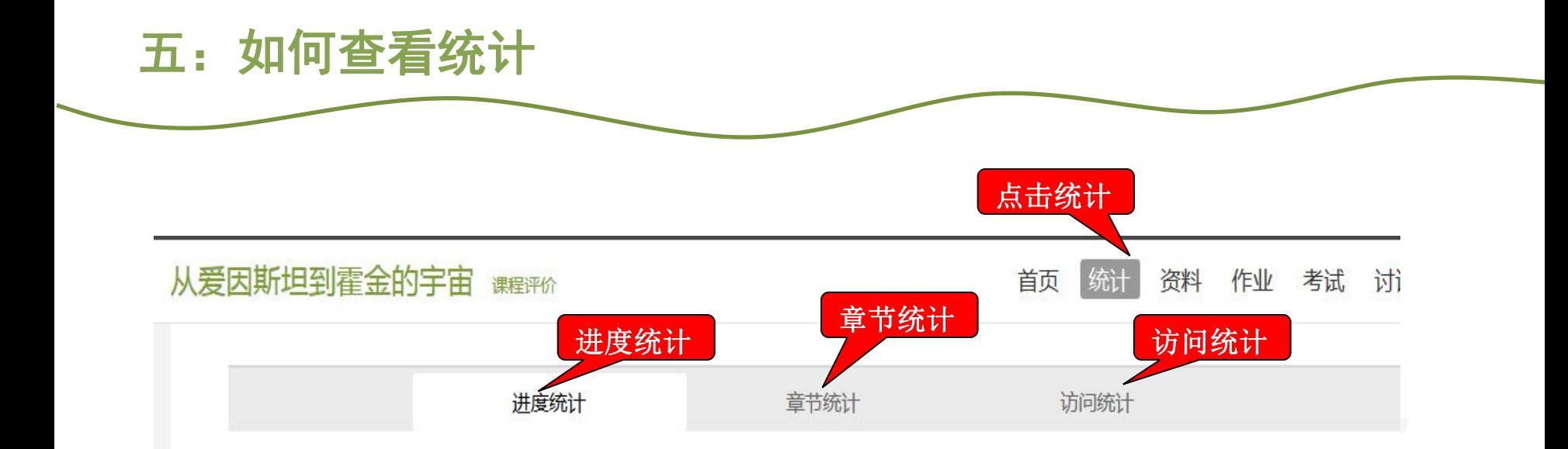

#### 考核办法

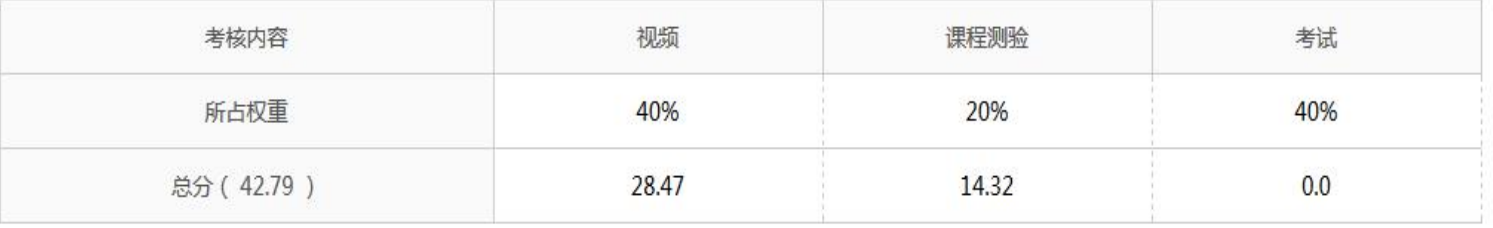

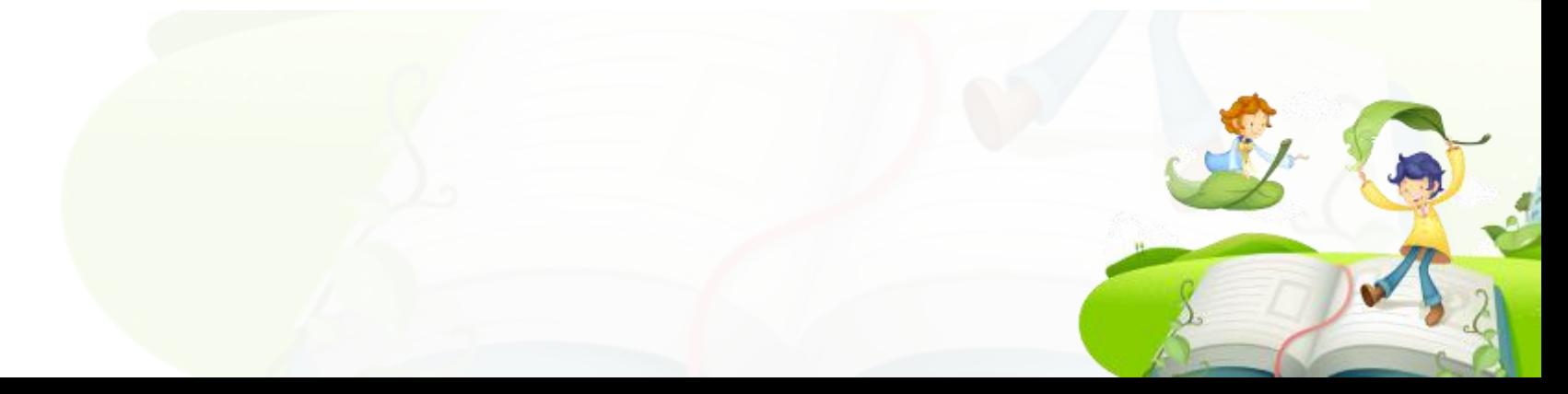

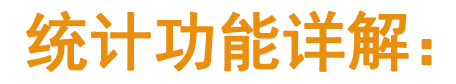

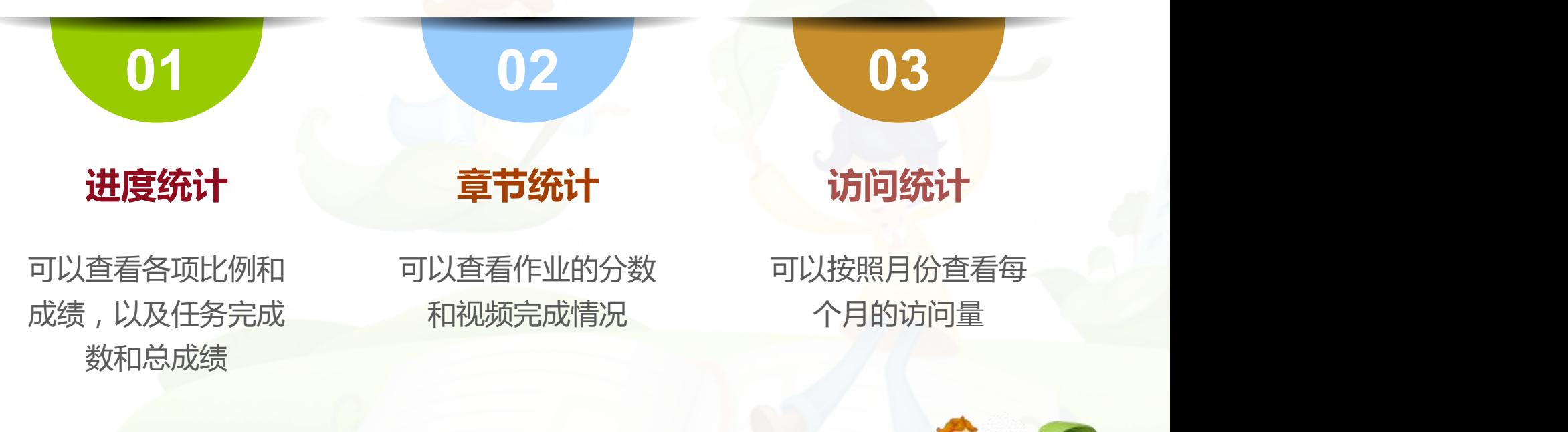

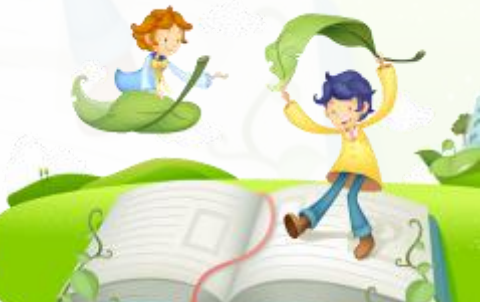

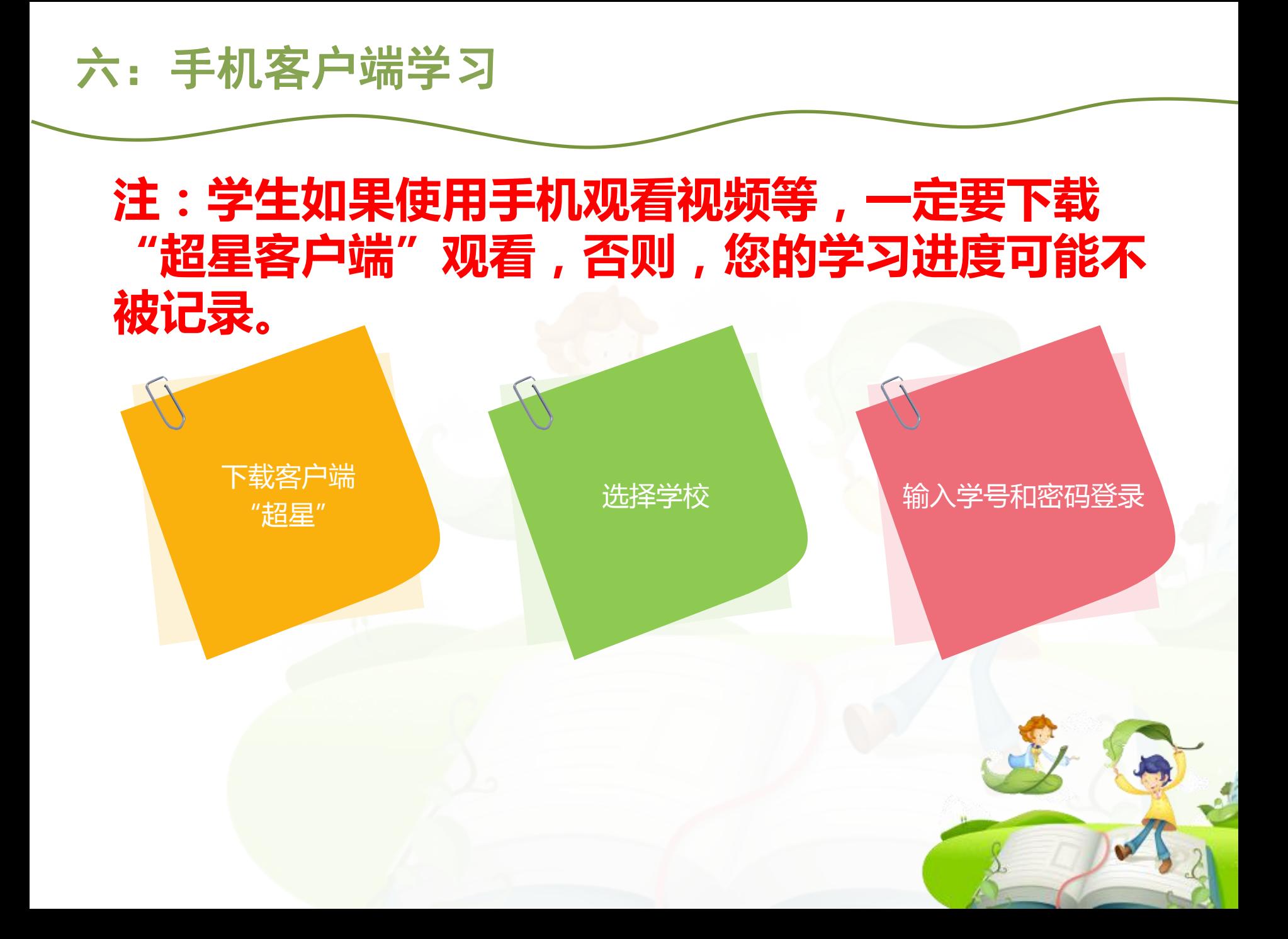

手机客户端常见问题

● ● ● 最 # "超星"<br>
"超星" 客户端<br>
<u>"超星" 客户端</u> Android,在应用市场下 载"超星" ios在app store里下载 "超星"客户端

**022** 手机看视频的时候一定要<br>话是无法看下一集的 手机看视频的时候一定要 下载客户端,用网页看的 话是无法看下一集的

手机播放视频卡的话,点<br>击视频右上角,手动切换 击视频右上角,手动切换 公网标清和本地标清

03 ● 1括安卓系统手机、iOS系统手机、iOS系统手机和安卓平板电脑,<br>暂时不支持iPad。 目前平台支持的移动终端 包括安卓系统手机、iOS 系统手机和安卓平板电脑, 暂时不支持iPad。

## 如何下载"超星"客户端

1、用电脑登陆,扫描二维码下载超星客户端,按照相应的步骤登陆进去后, 一定点击右上角的"≡"状的图案输入邀请码:17209(在登陆界面右边也 会有相应的步骤提示)

2、也可以: Android手机,在应用市场下载"超星"; 苹果手机在app store里下载"超星"客户端。

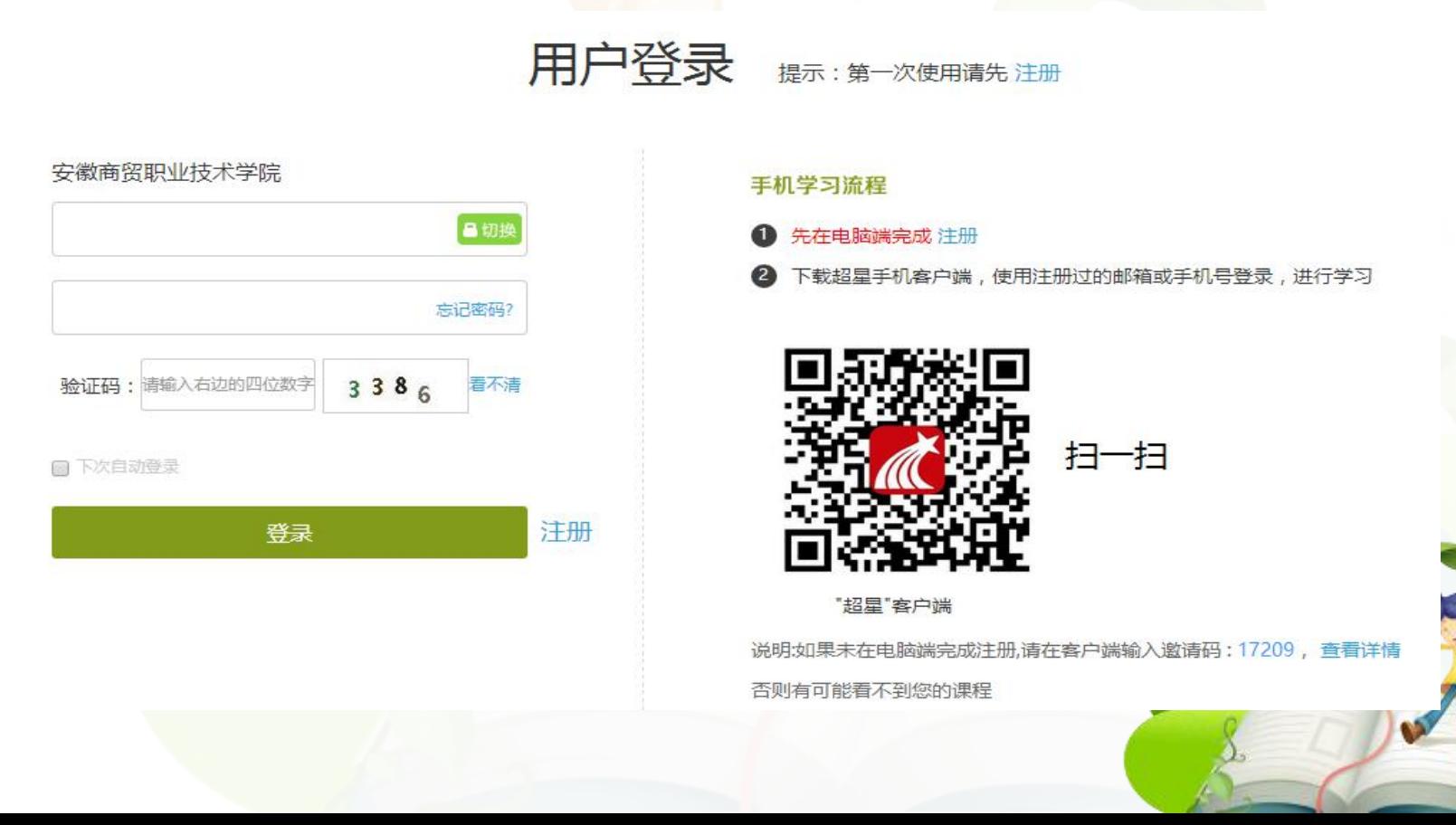

手机界面图: (初次登陆需要验证码,再次登陆直接用学号、密码登陆即可)

## 第一步:登陆 (输入正确的邮箱或手机号)

#### 第二步: 点击右上方的"≡", , 输入邀请码:17209

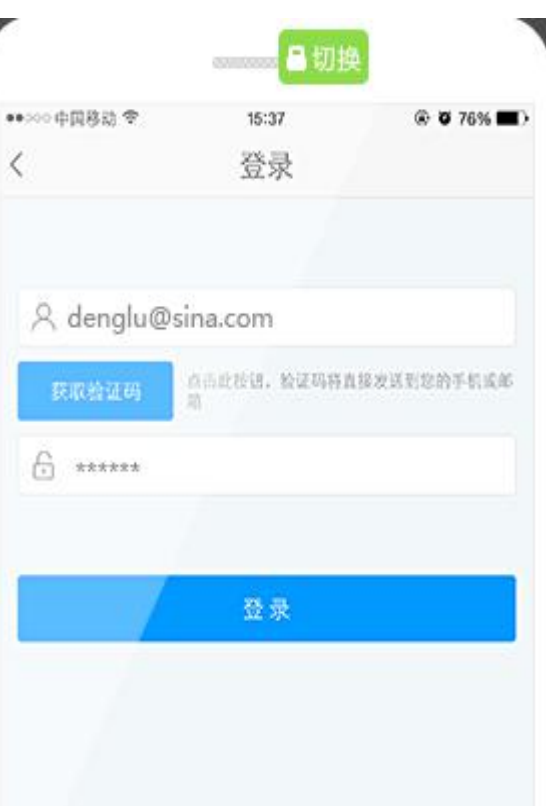

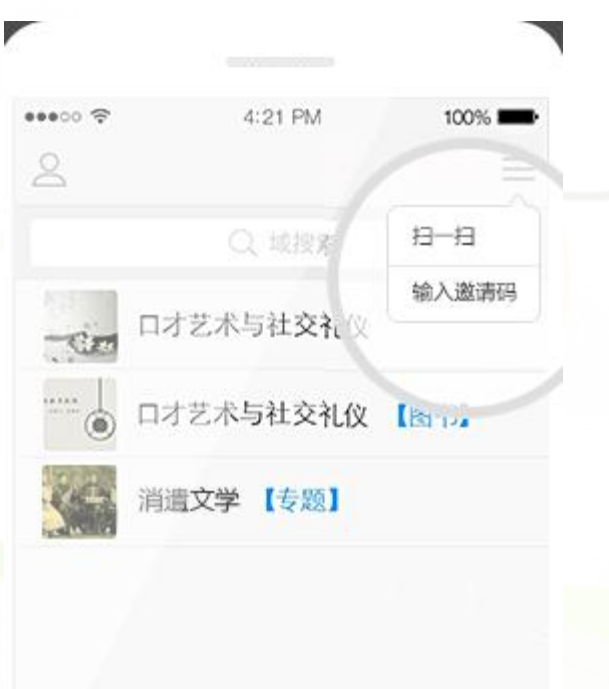

# THANKS

尔雅慕课网络学习

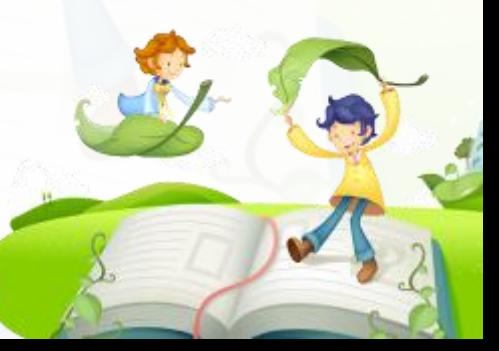